## **INFORMATYKA - PDP** 06.2020

## Dzień dobry

Rysunki i INSTRUKCJĘ, jak zwykle, znajdziesz na stronie szkoły www.105.edu.pl Kliknij: [http://www.105.edu.pl/sub,pl,klasy\\_pdp.html](http://www.105.edu.pl/sub,pl,klasy_pdp.html)

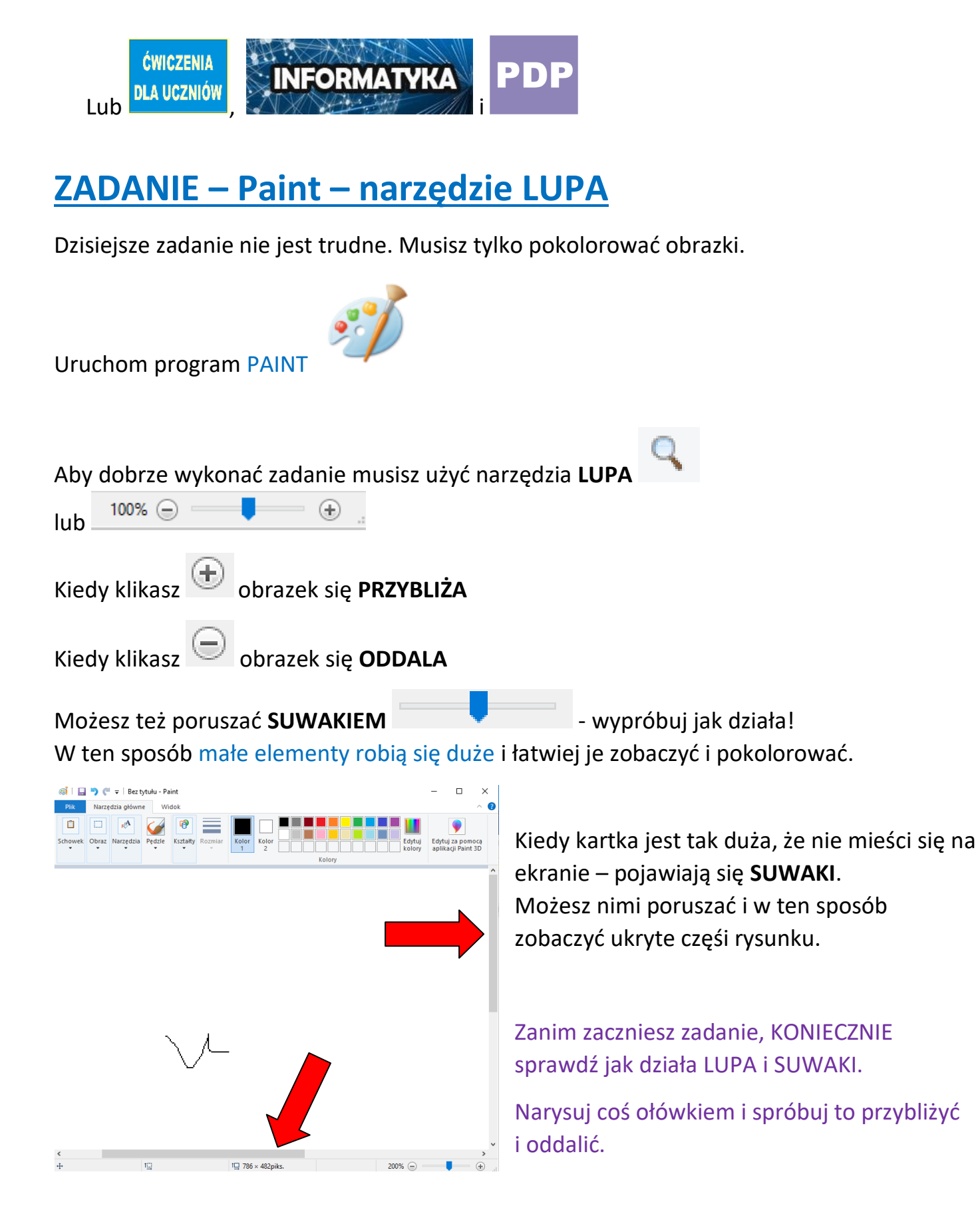

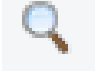

Narzędzie LUPA możesz wyłączyć klikając inne narzędzie np.

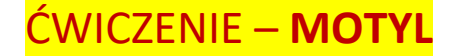

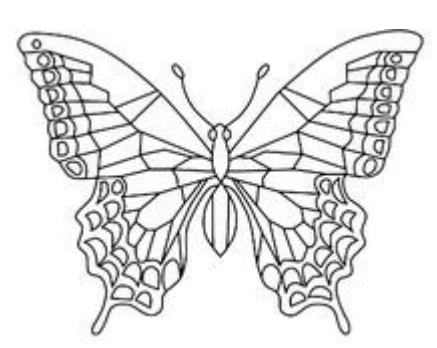

1. Skopiuj obrazek **MOTYL** z naszej strony klikając link: [http://105.edu.pl/fotki/image/dla\\_uczniow/tygrysek/motyl.png](http://105.edu.pl/fotki/image/dla_uczniow/tygrysek/motyl.png)

lub na [www.105.edu.pl](http://www.105.edu.pl/) otwórz ćwiczenia dla klasy 4

1. Najedź  $\mathbb{R}$  myszką na obrazek i naciśnij PRAWY przycisk myszki Kopiuj ob<u>r</u>az Kopiuj adres obrazu Zapisz obraz jako... Wyślij obraz... Ustaw jako tapetę... Ŋ Pokaż informacje o obrazie Zbadaj element 2. Kliknij Kopiuj obraz Wkle 3. Wróć do Paint i kliknij Kolor Kolor  $\overline{2}$ 4. Przy pomocy narzędzia i różnych Kolory POKOLORUJ MOTYLA.

Pamiętaj, że nie możesz trafić w czarną linię! Dlatego przy kolorowaniu małych elementów

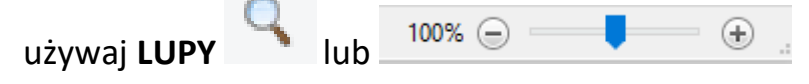

5. Kiedy skończysz ZAPISZ obrazek. Kliknij

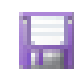

DWICZENIE – **SAMOCHÓD TERENOWY**

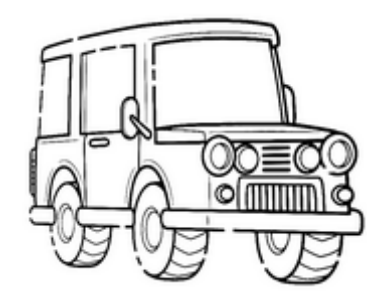

1. Skopiuj obrazek **SAMOCHÓD TERENOWY** z naszej strony klikając link: [http://105.edu.pl/fotki/image/dla\\_uczniow/tygrysek/samochod\\_terenowy.png](http://105.edu.pl/fotki/image/dla_uczniow/tygrysek/samochod_terenowy.png)

lub na [www.105.edu.pl](http://www.105.edu.pl/) otwórz ćwiczenia dla klasy 4

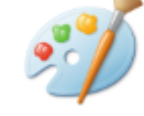

i wklej go do Paint

2. UWAGA! Tym razem jest trudniej.

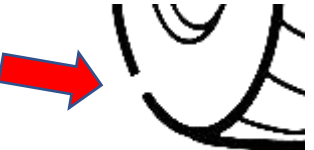

**Ten samochód jest zepsuty!** W kilku miejscach ma DZIURY

Zanim pokolorujesz SAMOCHÓD musisz go naprawid.

Inaczej FARBA będzie się wylewała  $\langle \cdot \rangle$ 

3. Do naprawy samochodu użyj **LUPY** i **OŁÓWKA** . Koniecznie dopasuj

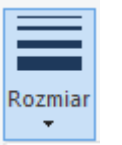

- 4. Naprawiony samochód **POKOLORUJ**.
- 5. Kiedy skończysz ZAPISZ obrazek. Kliknij

## DWICZENIE – **ROWER**

grubość linii

1. Skopiuj obrazek **ROWER** z naszej strony klikając link: http://105.edu.pl/fotki/image/dla\_uczniow/tygrysek/rower.bmp lub na [www.105.edu.pl](http://www.105.edu.pl/) otwórz ćwiczenia dla klasy 4

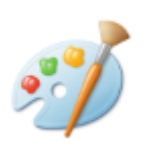

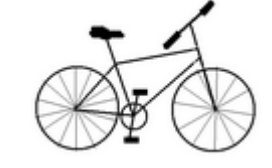

i wklej go do Paint

2. To ćwiczenie wykonuje się podobnie jak SAMOCHÓD, ale należy dodatkowo usunąć wystające druty z kół i siodełka. Użyj MYSZKI . Pamiętaj, że trzymając klawisz

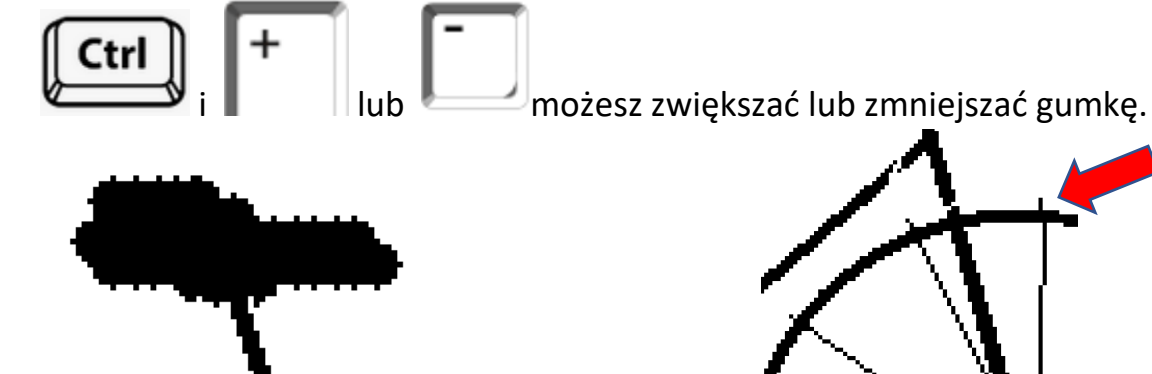

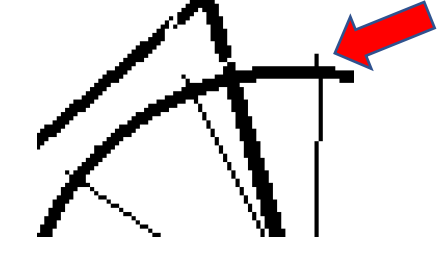

- 3. Naprawiony rower **POKOLORUJ**.
- 4. Kiedy skończysz ZAPISZ obrazek. Kliknij

Jeżeli masz jeszcze czas i ochotę, możesz wykonać **ĆWICZENIE – SAMOLOT. Zasada wykonania jest taka sama jak w ćwiczeniu z ROWEREM.**

Na dzisiaj KOŃCZYMY. Gotowe obrazki prześlij do mnie na [bk@105.edu.pl](mailto:bk@105.edu.pl) Pozdrawiam – Bogdan Kołodziej

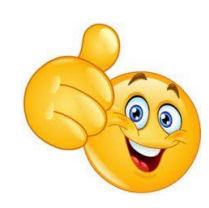